## **Ein erstes Spiel - Pong**

**Zielsetzung** Ziel dieses ersten Spieles ist es den Schülerinnen und Schülern einen ersten Einblick in die Welt von Scratch zu geben und sie spielerisch für den folgenden Einstieg in die Programmierung zu motivieren.

- **Beschreibung** Beim Spiel Pong wird versucht mittels eines Balken zu verhindern, dass der Ball den Boden berührt. Das Spiel beinhaltet drei Level. Je höher die Level, desto schneller bewegt sich der Ball und desto kleiner wird der Balken. Der Aufstieg in das nächste Level wird durch das Erreichen einer bestimmten Zeit ohne Fehler erreicht.
- **Aufbau** Im Folgenden werden die einzelnen Schritte zur Erstellung des Programmes zuerst grob und dann detailliert beschrieben. Die Reihenfolge der einzelnen Schritte ist so gewählt, dass es für die Schülerinnen und Schüler einfacher ist die Zusammenhänge zu verstehen. Um die Verständlichkeit noch zu erhöhen, wird zu Beginn nur die Grundstruktur des Spieles mit den Schülerinnen und Schülern erstellt und in weiterer Folge erst Erweiterungen vorgenommen.

**Link zum Spiel** <https://scratch.mit.edu/projects/155913773/>

**Quellen** <https://www.youtube.com/watch?v=LXQfs7qEXfc> <https://www.youtube.com/watch?v=YFYrnaGfaog&t=353s> <https://scratch.mit.edu/projects/155871328/#editor>

## **Programmierschritte**

- Grundstruktur 1. Bühnenbild erstellen
	- 2. Figur Balken zeichnen
	- 3. Figur Ball zeichnen
	- 4. Skript für Figur Balken schreiben
	- 5. Skript für Figur Ball schreiben

- Erweiterungen 6. Bühnenbild für Level 2 und Level 3 erstellen
	- 7. Skript für Bühnenbild schreiben
	- 8. Verkleinern des Balkens bei nächstem Level
	- 9. Verkleinern des Balles und Erhöhung der Geschwindigkeit bei nächstem Level

### *1. Bühnenbild erstellen*

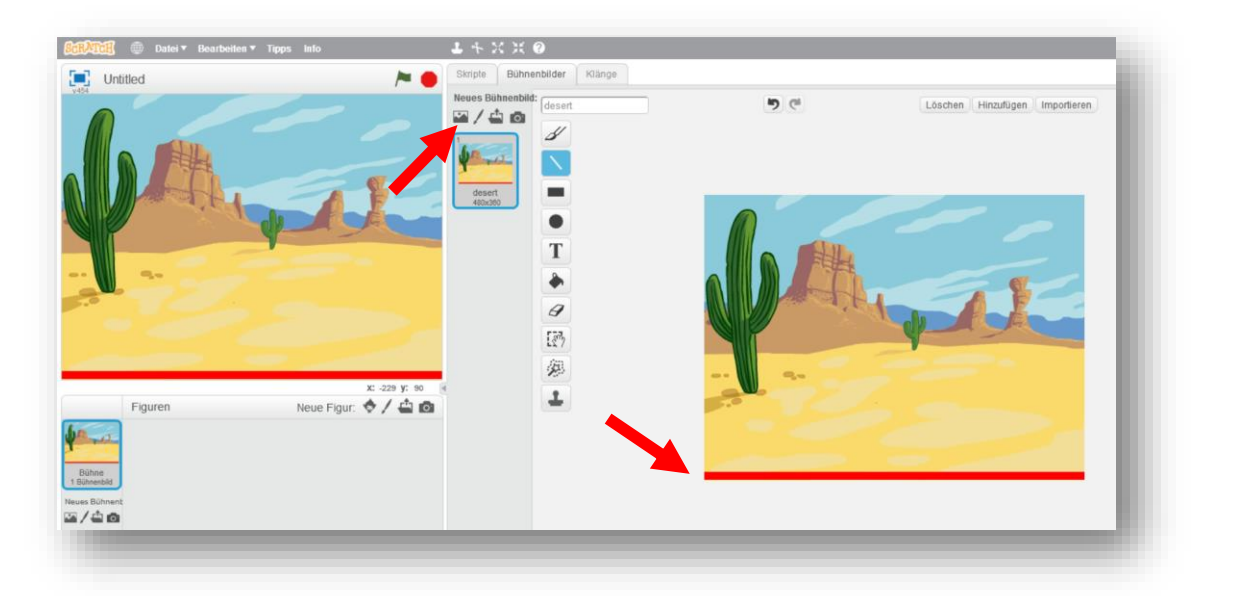

 Rote Grundlinie einzeichnen, diese dient später als Bedingung für das Ende des Spieles.

## **2. Figur Balken zeichnen**

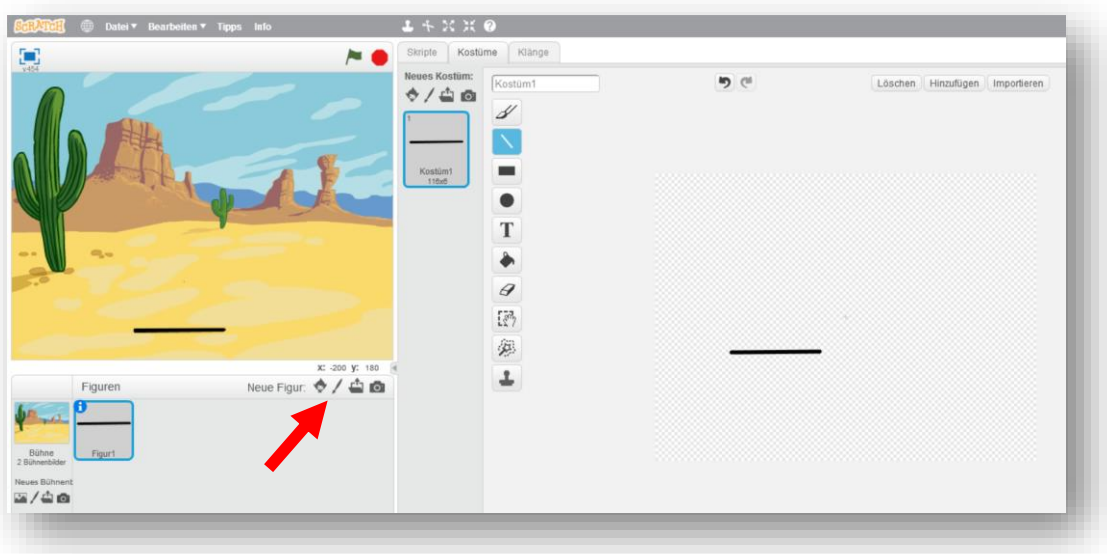

# **3. Figur Ball zeichnen**

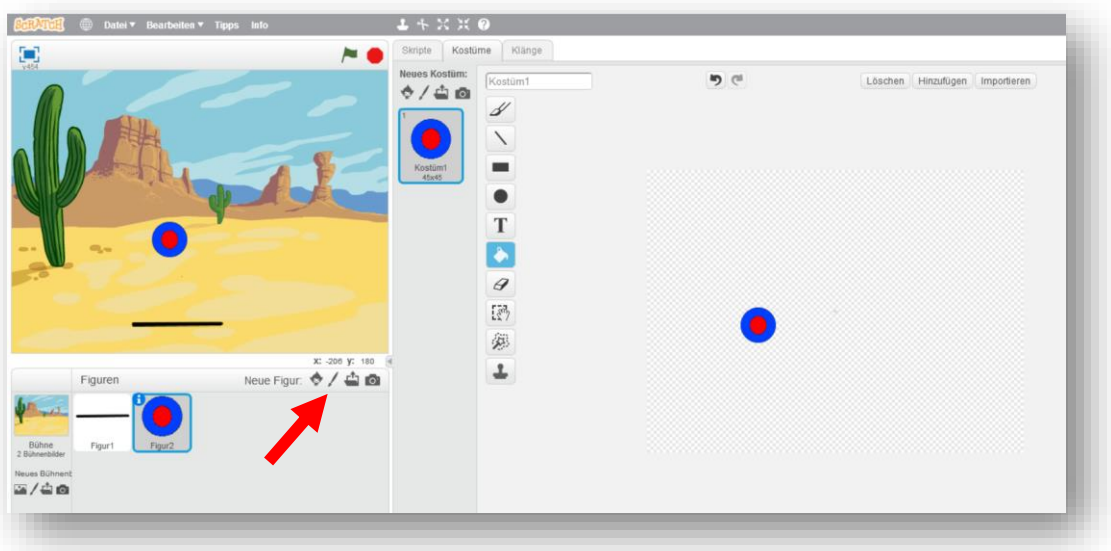

## **4. Skript für Figur Balken schreiben**

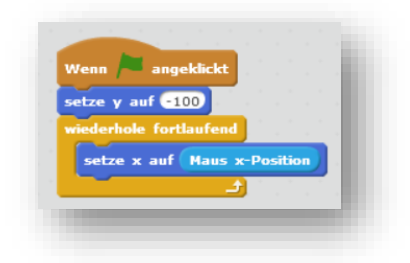

Die x-Richtung des Balkens wird mit der Mausbewegung gesteuert. Der y-Wert wird zu Beginn definiert.

**5. Skript Figur Ball schreiben**

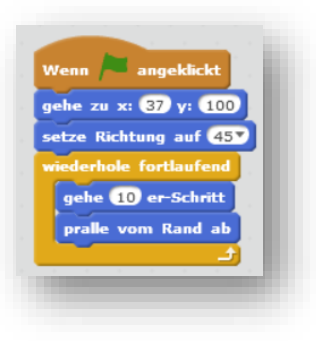

Startposition und Richtung des Balles setzen. Wenn der Ball den Spielfeldrand berührt, soll er abprallen.

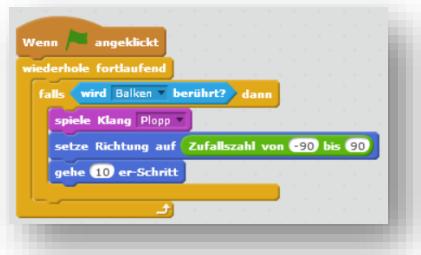

Wenn der Ball den Balken berührt prallt er ab und macht einen Klang. Wichtig: In den Figur-Eigenschaften muss der Drehmodus auf Punkt eingestellt sein.

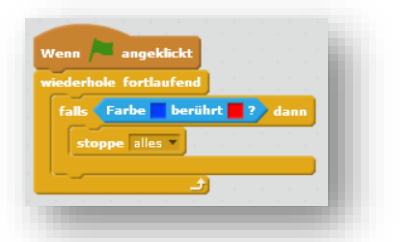

Berührt der Ball den Boden ist das Spiel zu Ende.

*6. Bühnenbild für Level 2 und Level 3 erstellen*

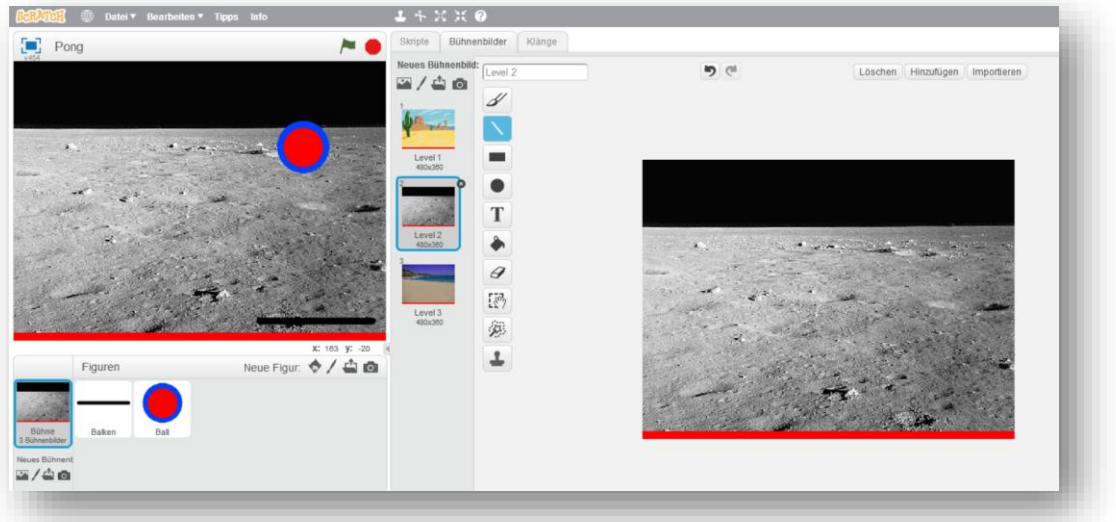

*7. Skript für das Bühnenbild schreiben* 

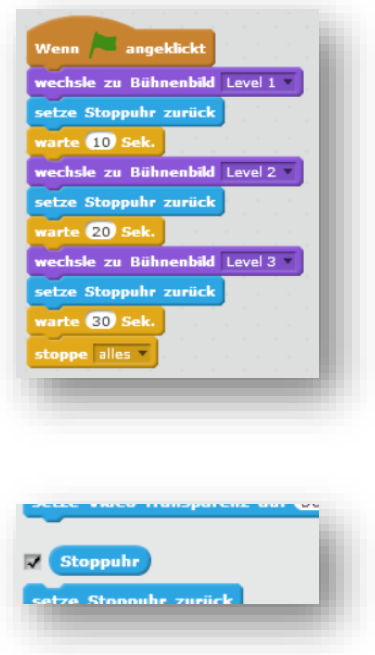

Nach Ablauf der eingestellten Zeit wird auf das nächste Bühnenbild bzw. auf das nächste Level umgeschaltet.

Zum Anzeigen der Stoppuhr auf dem Bühnenbild muss diese unter der Blockkategorie Fühlen aktiviert werden.

*8. Verkleinern des Balkens bei nächstem Level*

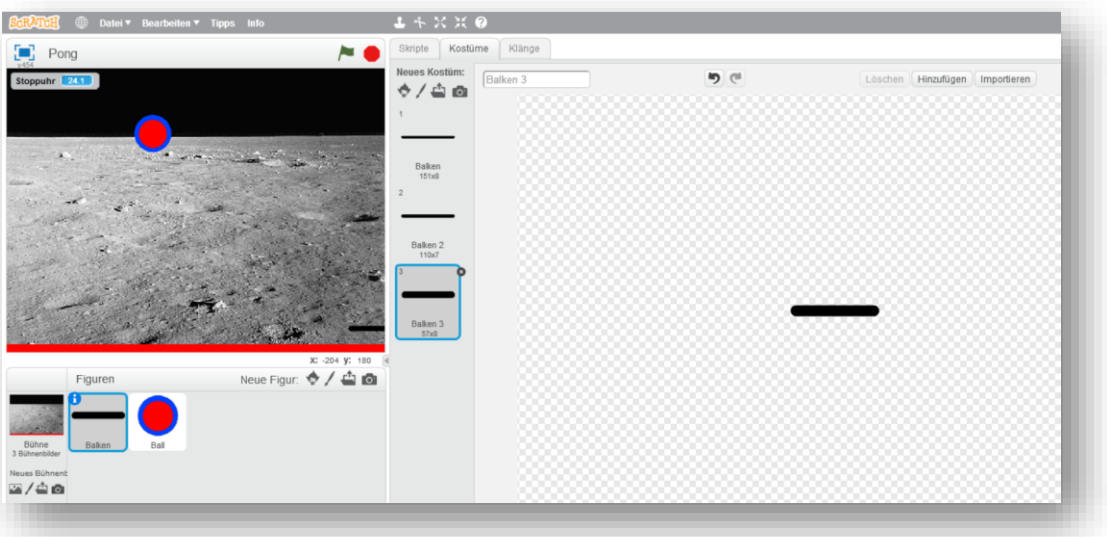

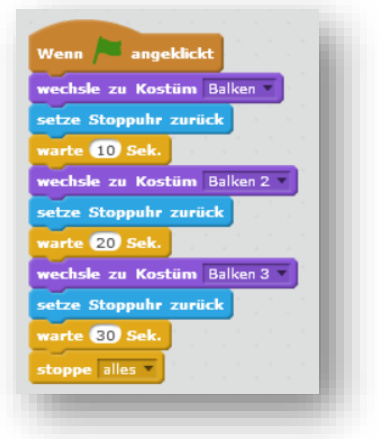

Das selbe Schema wie bei der Veränderung des Bühnenbildes. Eine andere Möglichkeit Objekte zu verkleinern wird beim nächsten Punkt (Verkleinern Ball) gezeigt.

### *9. Verkleinern des Balles und Erhöhung der Geschwindigkeit bei nächstem Level*

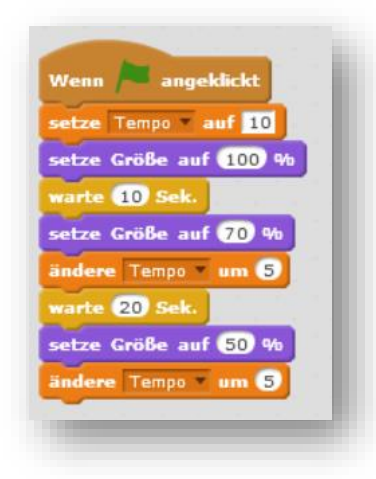

Die Größe lässt sich auch mit dem Block *setze Größe auf x %* verändern. Zu Beginn wird das Tempo mit 10 definiert und dann jeweils um 5 geändert.

Wenn angeklickt Wenn angeklickt derhole fortlaufend gehe zu x: 0 y: 120 falls wird Balken by setze Richtung auf 45 iederhole fortlaufend setze Richtung auf pralle vom Rand ab gehe Tempo er-So gehe Tempo er-Schritt

Die Variable Tempo wird eingeführt. Diese muss überall entsprechend eingesetzt werden.

## **Programmcode**

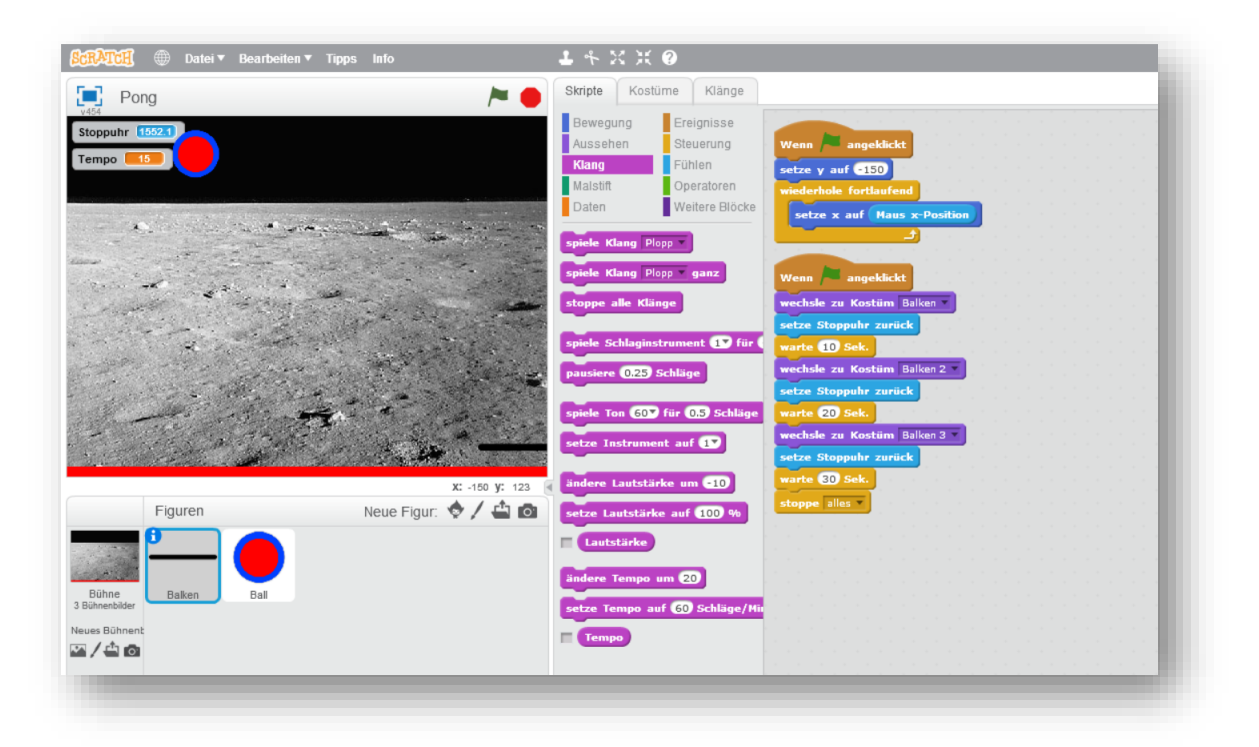

*Skript 1 - Balken*

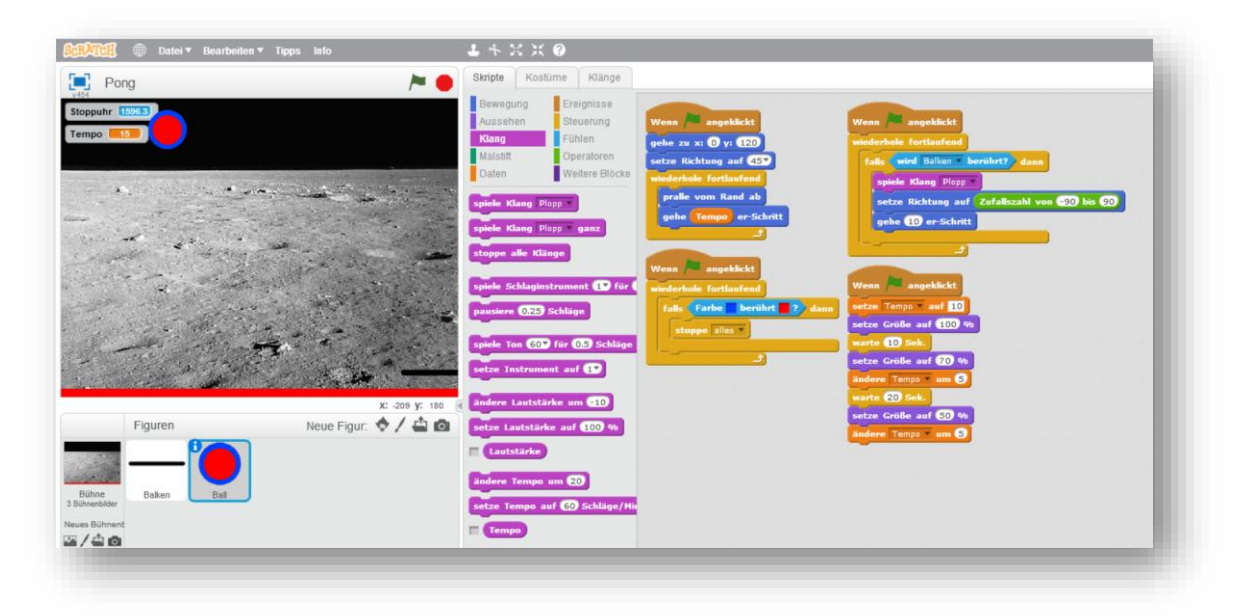

*Skript 2 – Ball*